# **Deploy SQL Compliance Manager in a Windows Server 2003 clustered environment**

The following instructions guide you through the installation of IDERA SQL Compliance Manager in a Windows Server 2003 based clustered environment. Before installing in this environment, note that the generic service must be in the same clustered resource group as the SQL Server. Be sure to have the following information available before creating the generic service:

- Name of the disk containing the folder
- SQL IP address
- SQL network name
- SQL Server service

## Install the SQL Compliance Manager Collection Service on Cluster Nodes

You must install the SQL Compliance Manager Collection Service on each cluster node for the service to work correctly when a failure occurs on the primary cluster node hosting the Collection Service.

Before upgrading, changing, or uninstalling SQL Compliance Manager on the passive node, you must delete the following registry entry: HKEY\_L ́∩ OCAL\_MACHINE\Software\Idera\SQLcompliance\CollectionService\TraceDirectory. This step is unnecessary for new installations.

#### **To install the SQL Compliance Manager Collection Service on cluster nodes:**

- 1. Log on with an administrator account to the computer on which you want to install SQL Compliance Manager.
- 2. Run Setup.exe in the root of the SQL Compliance Manager installation kit on the first cluster node.
- 3. Under **Install**, click **SQL Compliance Manager**.
- 4. Read the Welcome window, and then click **Next**.
- 5. Review and accept the license agreement by clicking **I accept the terms in the license agreement**, and then click **Next**.
- 6. Accept the default installation folder, or click **Browse** to specify a different folder, and then click **Next**.
- 7. Select the **Clustered Collection Server** setup type, and then click **Next**.
- 8. Check the **Install the Collection Server in a Windows Cluster** check box to note that you are installing the SQL Compliance Manager components in a cluster. **If you leave this box unchecked**, the installer performs a **Typical** installation.
- 9. Select whether you are installing the Collection Service on the **Currently Active Node** or **A Passive Node**, and then click **Next**.
- 10. **If you install on the currently active node**, specify a trace directory on a shared disk, and then click **Next**. **If you install on a passive node**, continue with the next step.
- 11. Type the service account information, and then click **Next**.
- 12. Type the virtual SQL Server instance name hosting the Repository, or click **Browse** to specify a different server.
- 13. Select the authentication method used to install the Repository database and include credentials, if required, and then click **Next**.
- 14. Click **Install**.

O)

15. In Windows Services, stop the SQL Compliance Manager Collection Service and set the Startup type to **Manual**.

Repeat the previous steps on each cluster node. Point to the SQL Compliance Manager Repository installed on the first node.

You cannot perform the installations concurrently, as the installers collide when checking the repository. You must perform the installations sequentially.

### Create the clustered service resource

After installing the SQL Compliance Manager Collection Service on your cluster nodes, create the clustered service resource to allow SQL Compliance Manager to recognize the cluster nodes.

#### **To create the clustered service resource:**

- 1. Log onto the currently active cluster node using an administrator account, and then start the Microsoft Cluster Administrator tool.
- 2. Right-click the SQL Server cluster resource group for the Collection Service, and then select **New** > **Resource**.
- 3. Type a name and description for the new resource.
- 4. Select the **Generic Service** resource type.
- 5. Verify that the correct group appears in the **Group** field, and then click **Next**.
- 6. Verify that the nodes in the cluster where you can use this resource appear in the **Possible owners** area, and then click **Next**.
- 7. Complete the following fields, and then click **Next**.
	- a. Name of the disk containing the folder
		- b. SQL IP Address
		- c. SQL Network Name
		- d. SQL Server Service
- 8. Type SQLcomplianceCollectionService in the **Service Name** field.
- 9. Leave the Start parameters blank.
- 10. Check the **Use Network Name for computer name** check box, and then click **Next**.
- 11. Click **Add** to add a new root registry key.
- 12. Type Software\Idera\SQLcompliance, and then click **OK**.
- 13. Click **Finish**.
- 14. Start the new generic service by bringing the resource online.

SQL Compliance Manager audits all activity on your server. [Learn more](https://www.idera.com/productssolutions/sqlserver/sqlcompliancemanager) > >

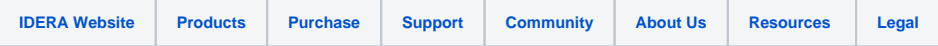